# **マイナンバーカードを用いた本人確認マニュアル**

V1.0

この資料では、マイナンバーカードを用いた利用者登録の操作方法について説明します。

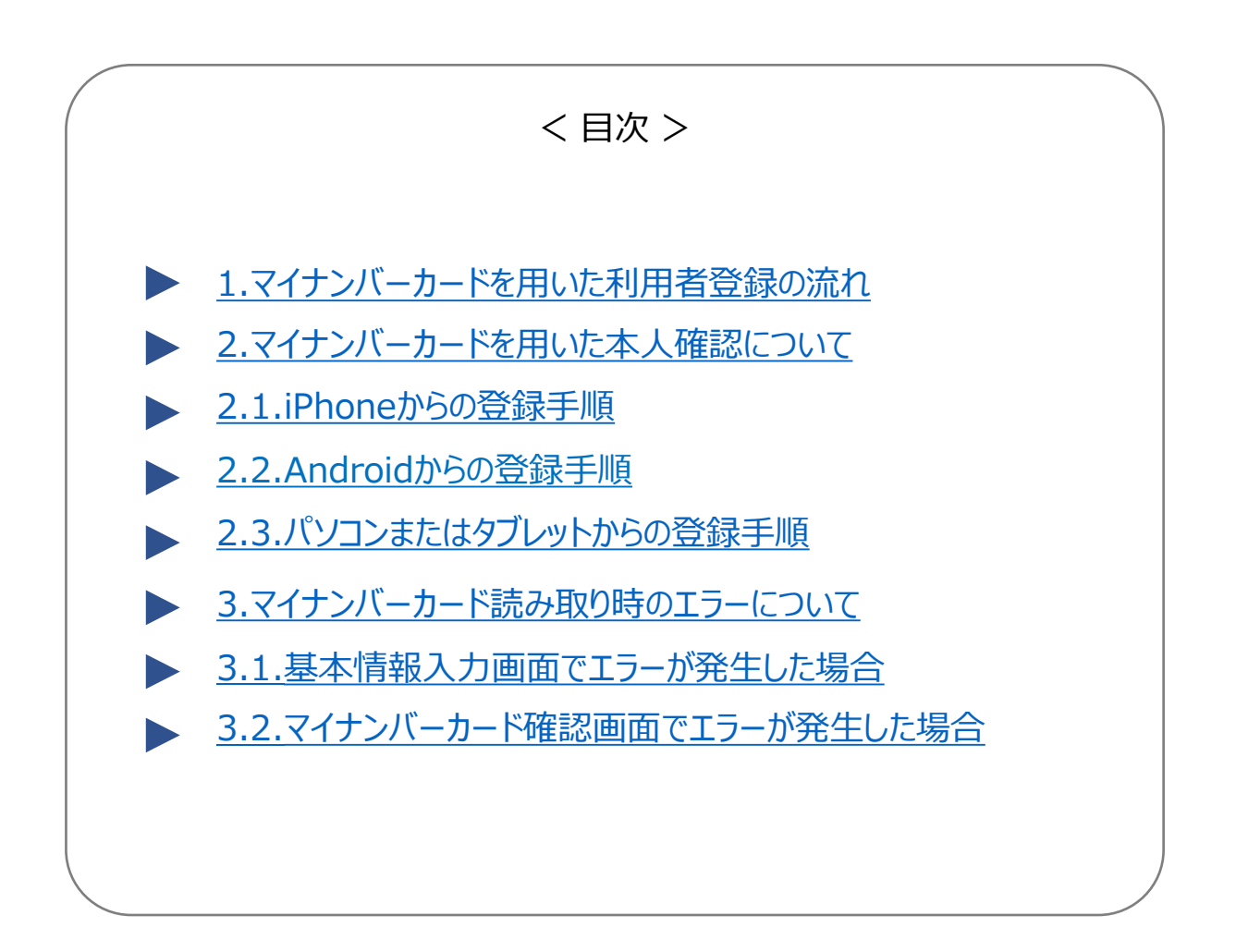

### <span id="page-1-0"></span>**1.マイナンバーカードを用いた利用者登録の流れ**

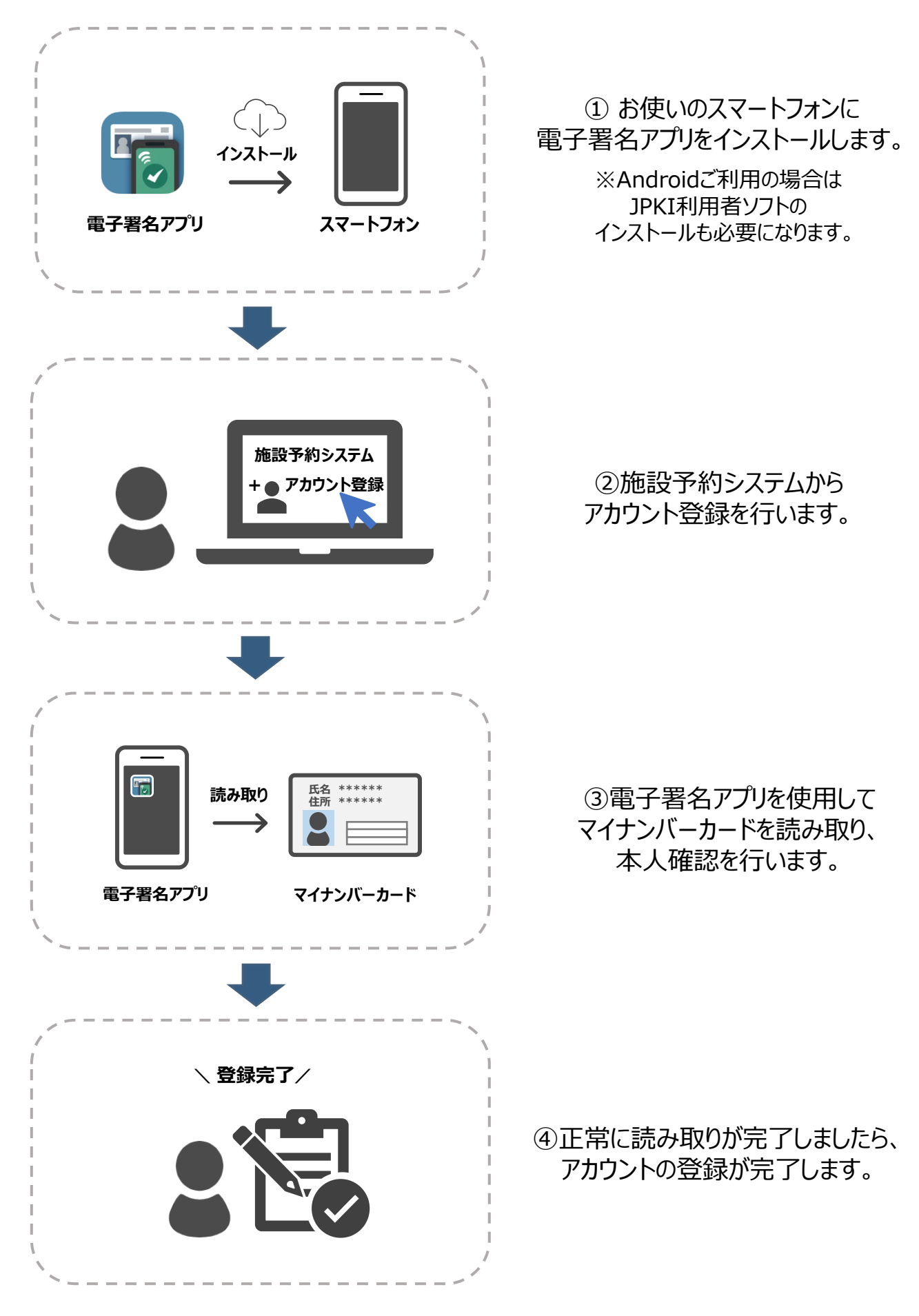

### <span id="page-2-0"></span>**2.マイナンバーカードを用いた本人確認について**

マイナンバーカードを用いた本人確認の手順は、ご利用端末によって操作方法が異なります。 端末ごとの操作手順に従って操作を行ってください。

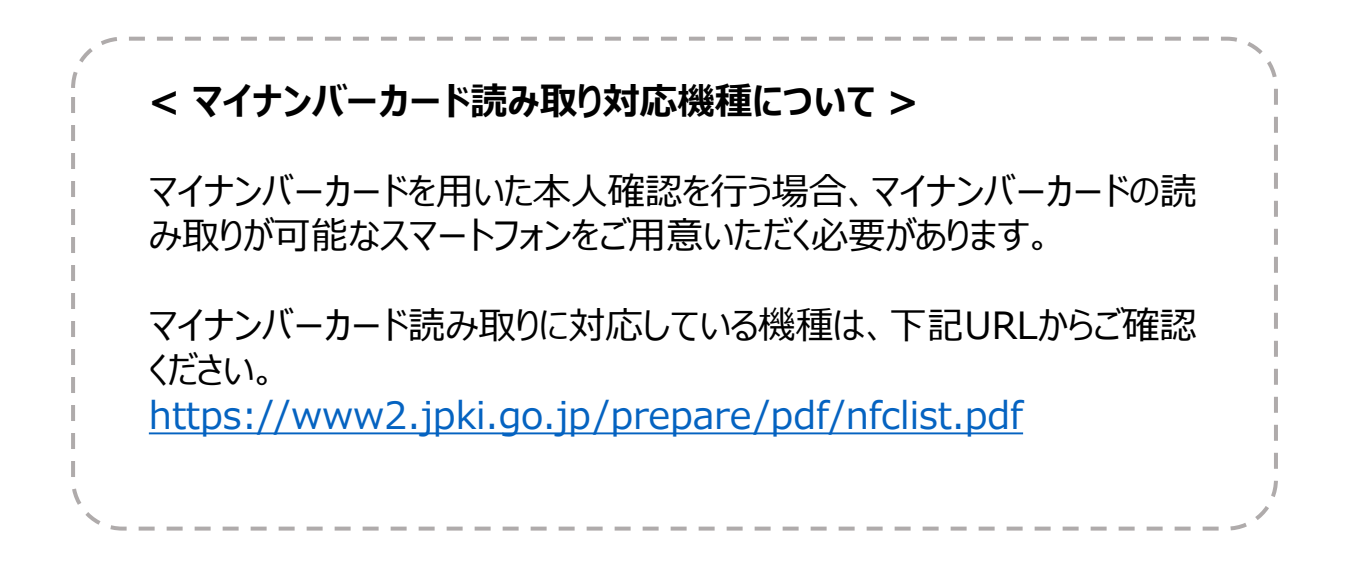

### **2.1. iPhoneからの登録手順**

1.【アカウント登録】をクリックし、利用規約を確認の上、【同意する】をクリックします。

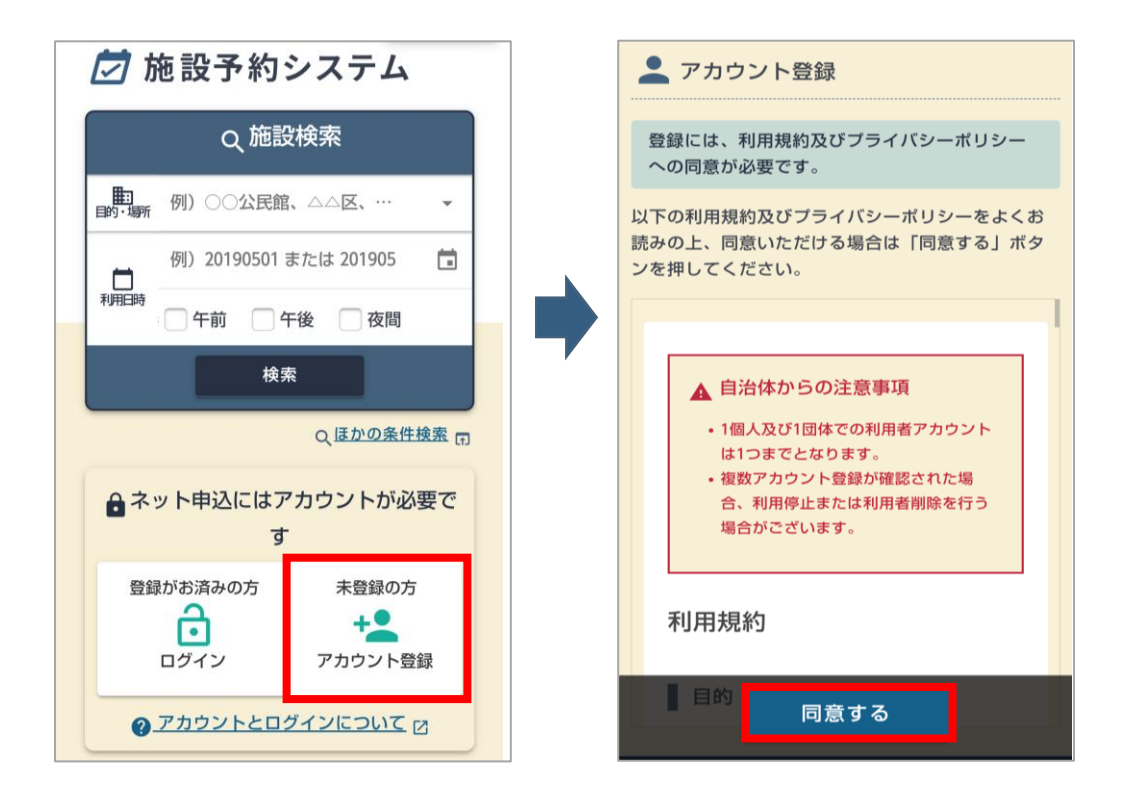

<span id="page-3-0"></span>2.必要事項を入力し、「本人確認書類」の確認の手段で「マイナンバーカード」を選択後 ①【アプリを起動する】をクリックし、【開く】をクリックします。

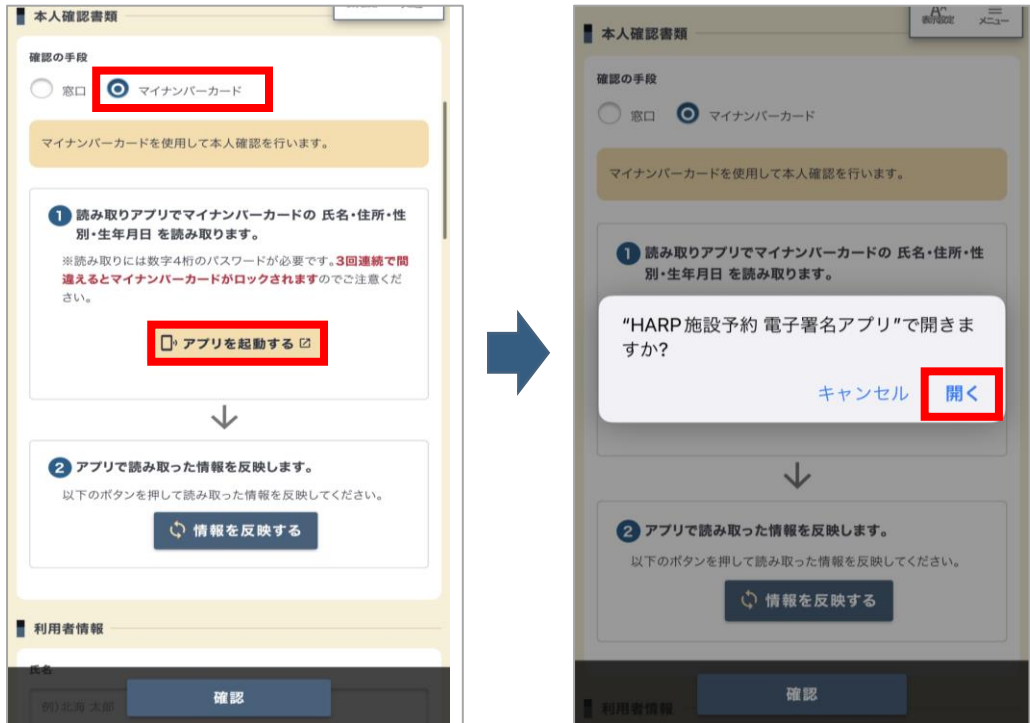

3.雷子署名アプリ起動後、【マイナンバーカードの読み込みを行う】をクリックするとパスワード 入力画面が表示されますので、数字4桁の券面事項入力補助用パスワードを入力し 【スキャンを開始】をクリックします。

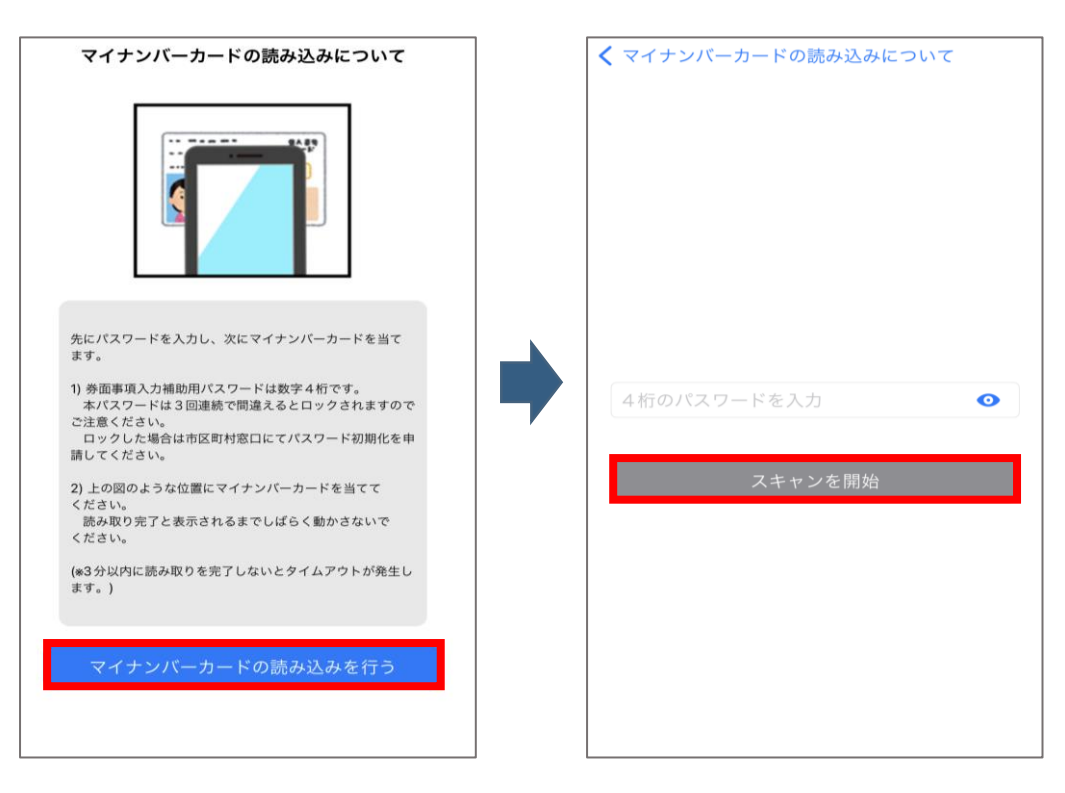

<span id="page-4-0"></span>4.iPhoneの上部をマイナンバーカードの中央に当て読み取ります。 「マイナンバーカードの読み込みに成功しました。」というメッセージが表示されていれば 正常に読み取りが完了しているため、施設予約サービスに再アクセスいただきます。

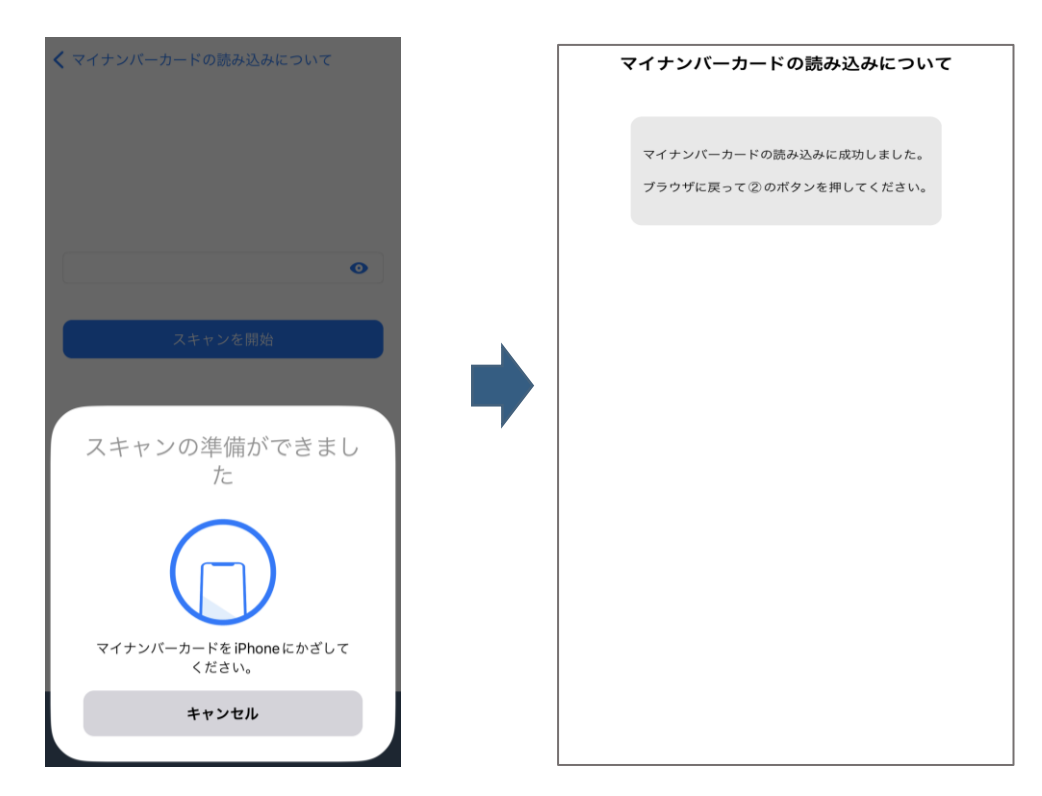

### **< マイナンバーカードの読み取り方法 ~iPhone~ >**

下図のようにiPhoneの上部をマイナンバーカードの中央に当て、 **動かさず**にお待ちください。

3㎝  $\frac{43}{39}$  1234 5678 9012 E e 2㎝ ャンの準備ができまし

※読み取りに時間がかかる場合がございます。

※金属製の机にマイナンバーカードを置いた場合や マイナンバーカードとiPhoneの間に金属物がある場 合、正確に読み取りが行えないことがございます。

※一部iPhoneは、左図の標準的な位置で読み取 れない場合があります。下記をお試しください。

**iPhone XS Max:**カード上辺から **3㎝**、右辺か ら **2㎝**に端末の上端中央を合わせる。 **iPhone XR**:カード上辺から**1㎝**、右辺から**3㎝** に端末の上端中央を合わせる。

#### 5.②【情報を反映する】をクリックし「マイナンバーカードの読み取りが完了しました。」という メッセージが表示されましたら、【確認】をクリックします。

※確認画面に進まない場合、入力項目に誤りがある可能性がございますので入力内容をご確認ください。

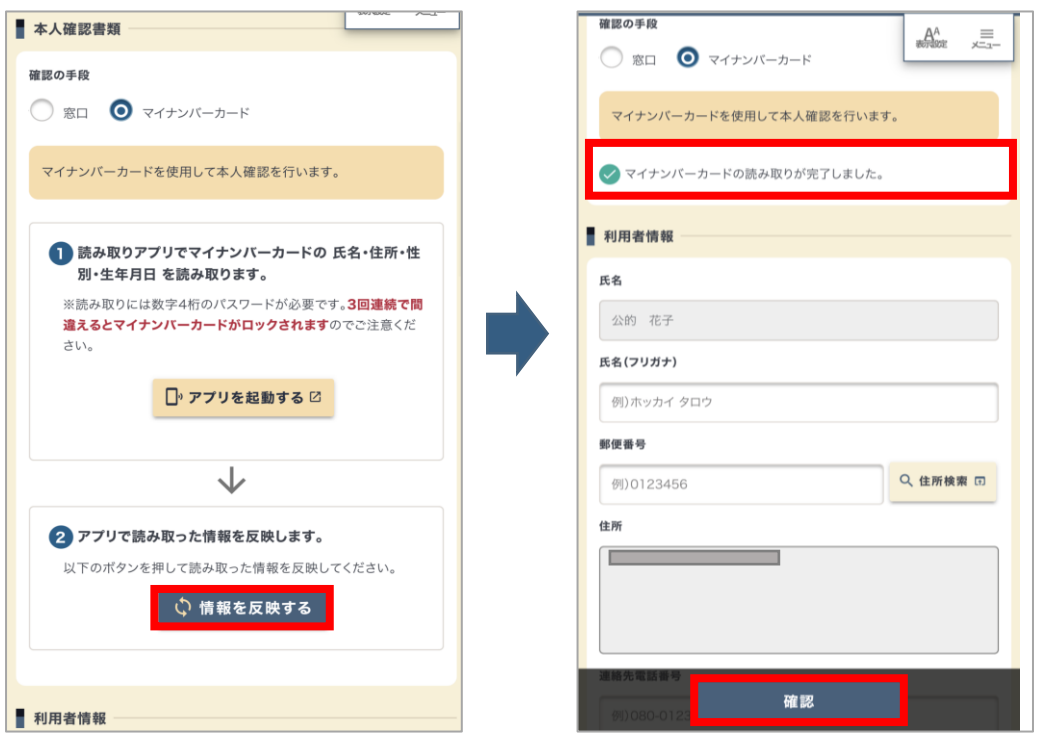

6.確認画面に進みましたら、注意事項の確認項目にチェックを入れ、【マイナンバーカードの 確認へ】をクリックします。

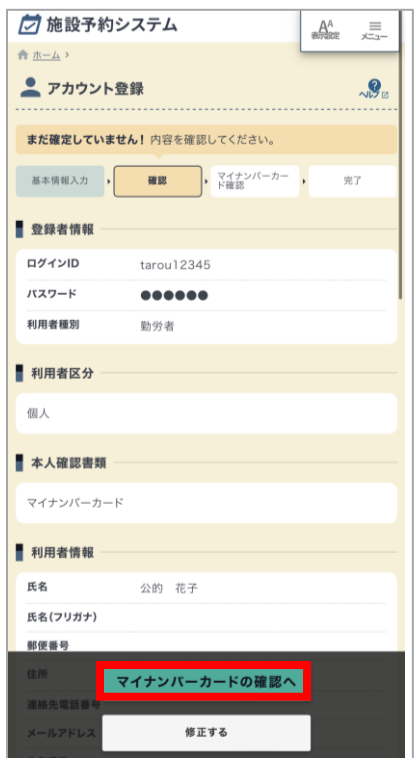

#### <span id="page-6-0"></span>7.マイナンバーカードの確認画面に進みましたら、①【アプリを起動する】をクリックし 【開く】をクリックします。

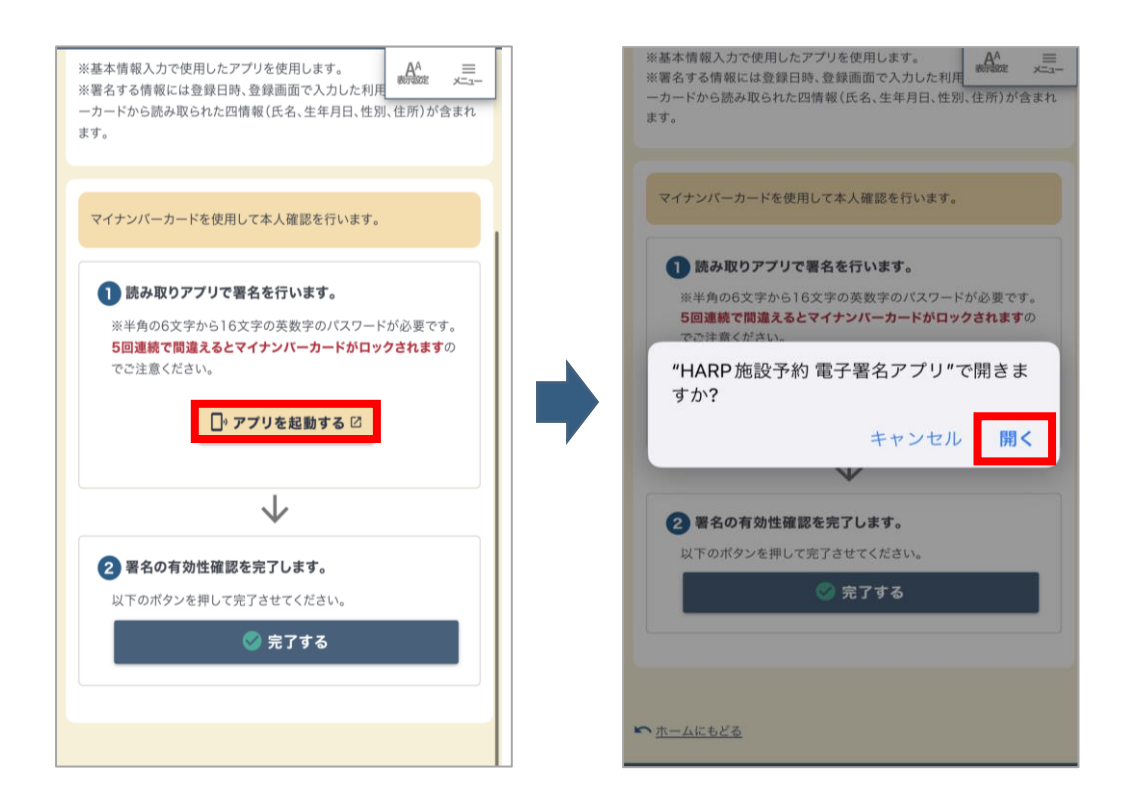

8.電子署名アプリ起動後、【スキャンを開始】をクリックするとパスワード入力画面が表示され ますので、英数字6~16文字の署名用パスワードを入力し【OK】をクリックします。

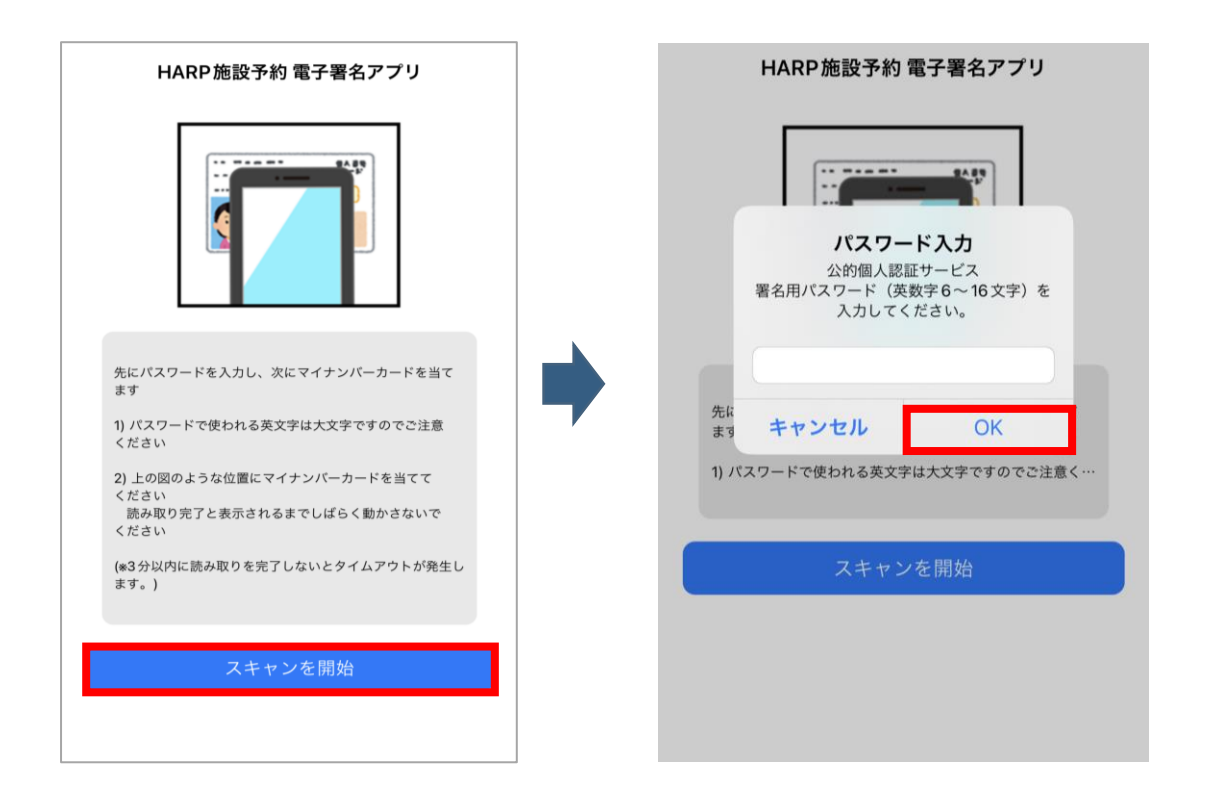

#### 9.iPhoneの上部をマイナンバーカードの中央に当て読み取ります。 「電子署名処理に成功しました。」というメッセージが表示されていれば 正常に署名処理が完了しているため、施設予約サービスに再アクセスいただきます。

※読み取り中はiPhoneを動かさずにお待ちください。 ※正常に読み取りが行えない場合は、[「マイナンバーカードの読み取り方法](#page-4-0) ~iPhone~のP5」をご確認ください。

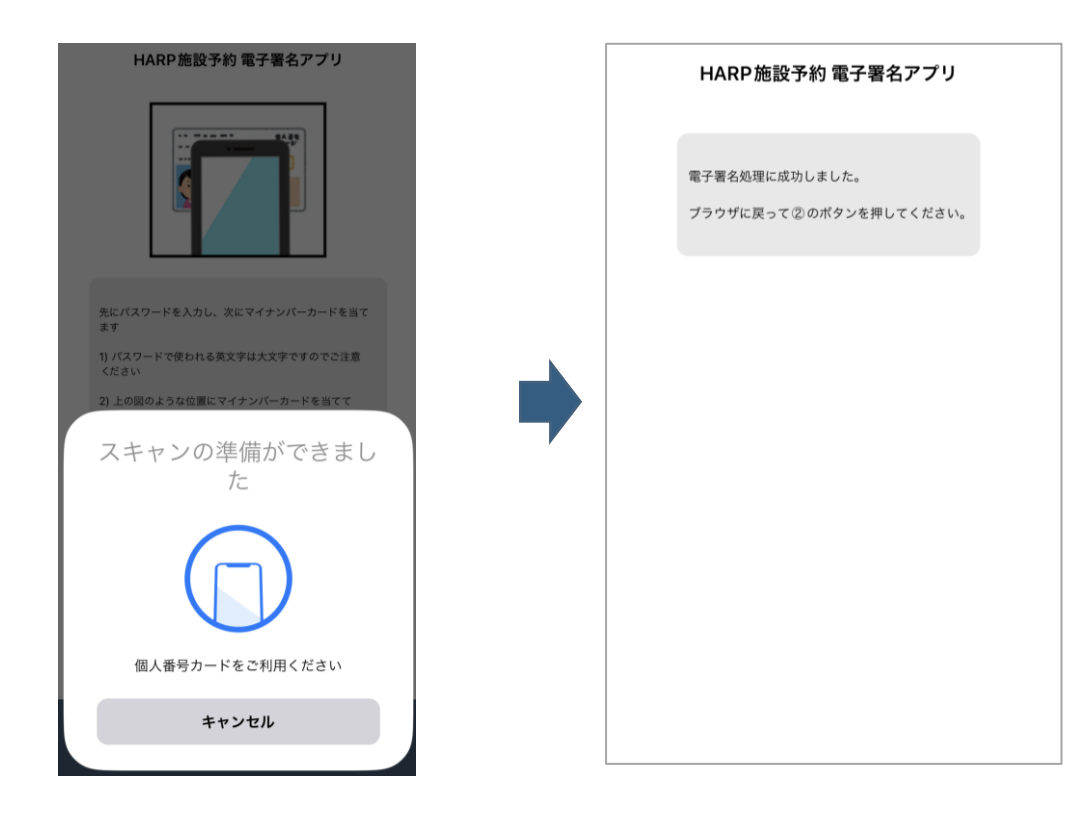

10.②【完了する】をクリックしますと、アカウント登録が完了いたします。

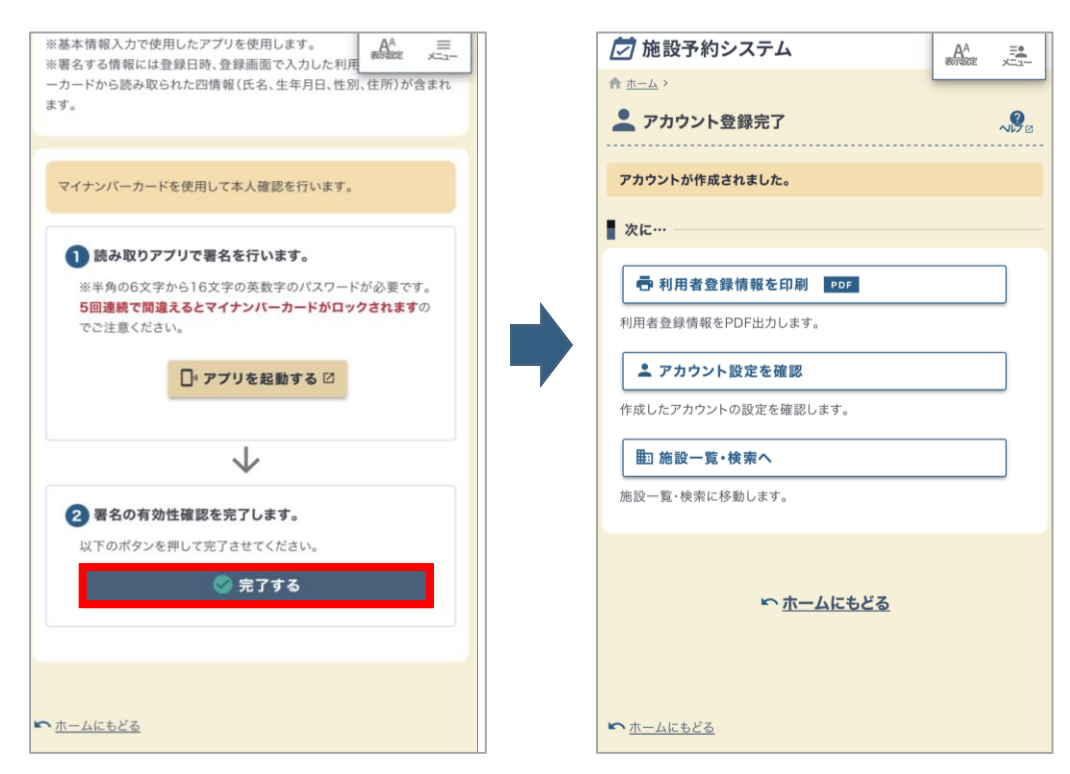

# <span id="page-8-0"></span>**2.2. Androidからの登録手順**

1.【アカウント登録】をクリックします。

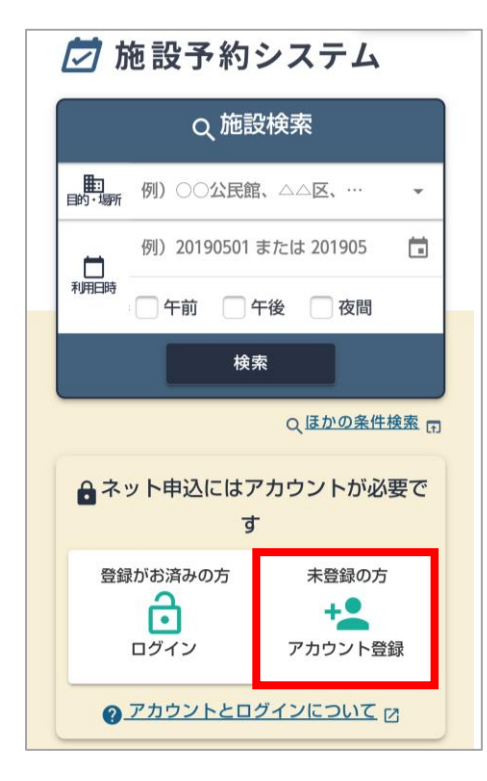

#### 2.【同意する】をクリックします。

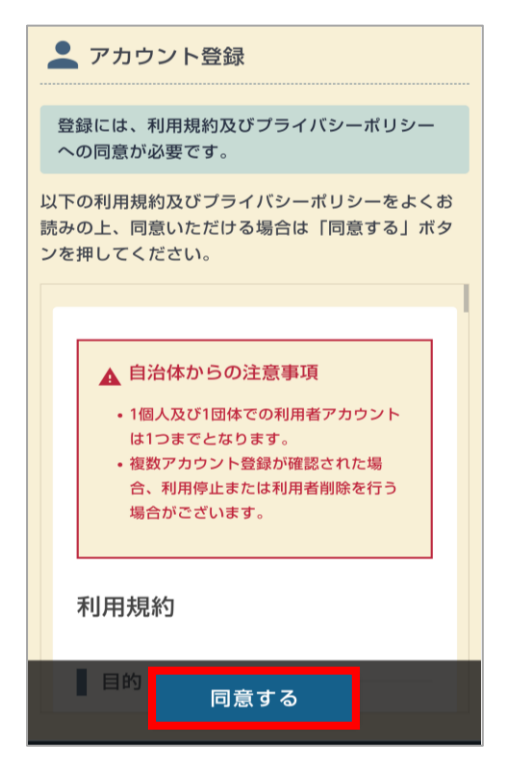

<span id="page-9-0"></span>3.必要事項を入力し、「本人確認書類」の確認の手段で「マイナンバーカード」を選択後 ①【アプリを起動する】をクリックし、【このページを離れる】をクリックします。

※電子署名アプリへの遷移メッセージは使用端末により異なる場合があります。

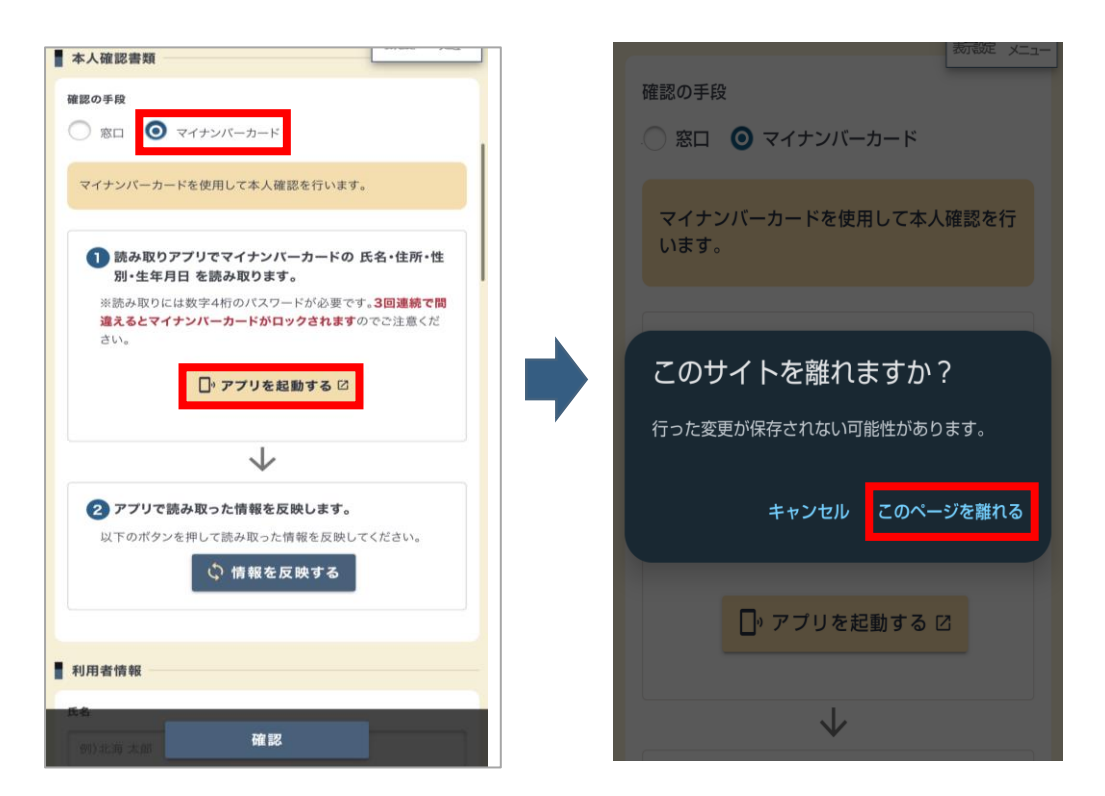

4.電子署名アプリ起動後、パスワード入力画面が表示されますので、 数字4桁の券面事項入力補助用パスワードを入力し【スキャン開始】をクリックします。

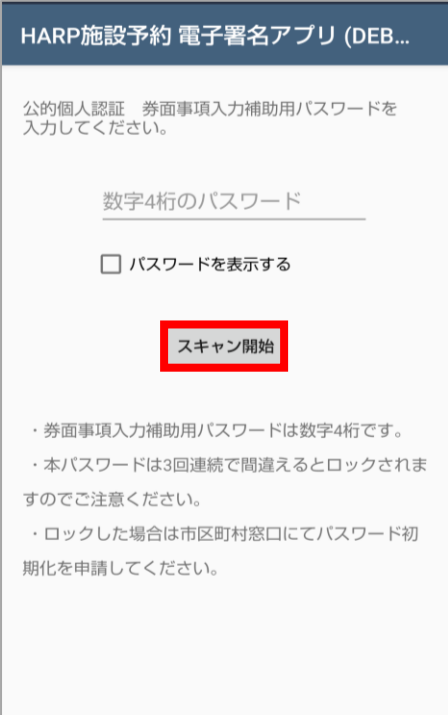

<span id="page-10-0"></span>5.Androidのモバイル非接触IC通信マークにマイナンバーカードの中央に当て読み取ります。 「読み取りが完了しました。」というメッセージが表示されていれば 正常に読み取りが完了しているため、施設予約システムに再アクセスいただきます。

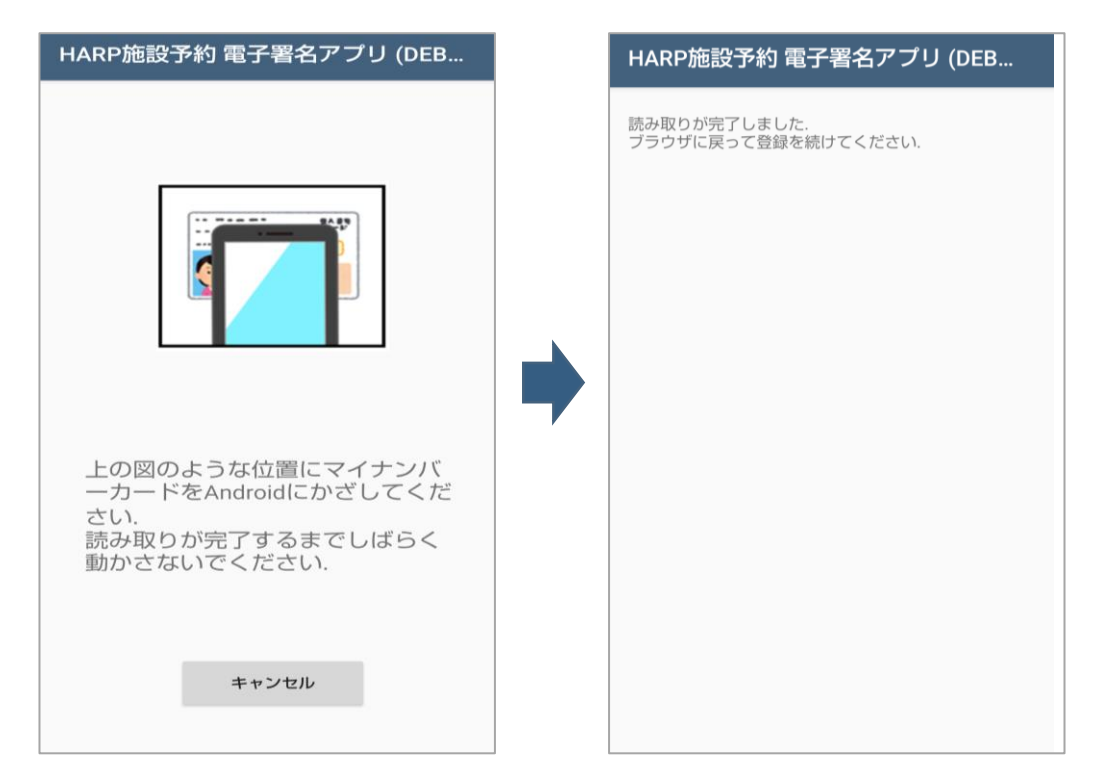

#### **< マイナンバーカードの読み取り方法 ~Android~ >**

下図のようにAndroidのモバイル非接触IC通信マークにマイナンバー カードを当て、**動かさず**にお待ちください。

※読み取りに時間がかかる場合がございます。

※金属製の机にマイナンバーカードを置いた場合やマイナ ンバーカードとAndroidの間に金属物がある場合、正確 に読み取りが行えないことがございます。

※**「Reader/Writer, P2P」をON**にしてください。 OFFになっている場合、マイナンバーカードを読み取りでき ません。

設定方法:ホーム画面→「アプリ一覧画面」を表示→ [設定] → [接続済みの端末] → [NFC/おサイフ ケータイ 設定]→[Reader/Writer, P2P]

※**「おサイフケータイロック」をOFF**にしてください。ONに なっている場合、マイナンバーカードを読み取りできません。 設定方法:ホーム画面→「アプリ一覧画面」を表示→ [設定]→[接続済みの端末] → [NFC/おサイフ ケータイ 設定]→[NFC/おサイフケータイロック]

※ **Bluetooth機能をON**にしてください。

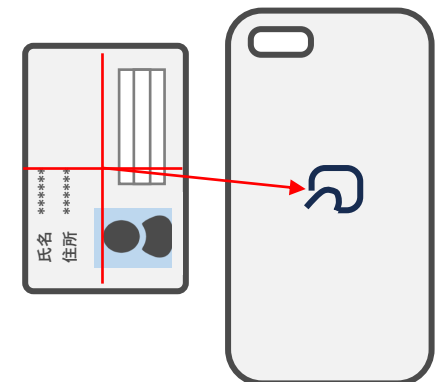

6.②【情報を反映する】をクリックし「マイナンバーカードの読み取りが完了しました。」という メッセージが表示されましたら、【確認】をクリックします。

※確認画面に進まない場合、入力項目に誤りがある可能性がございますので入力内容をご確認ください。

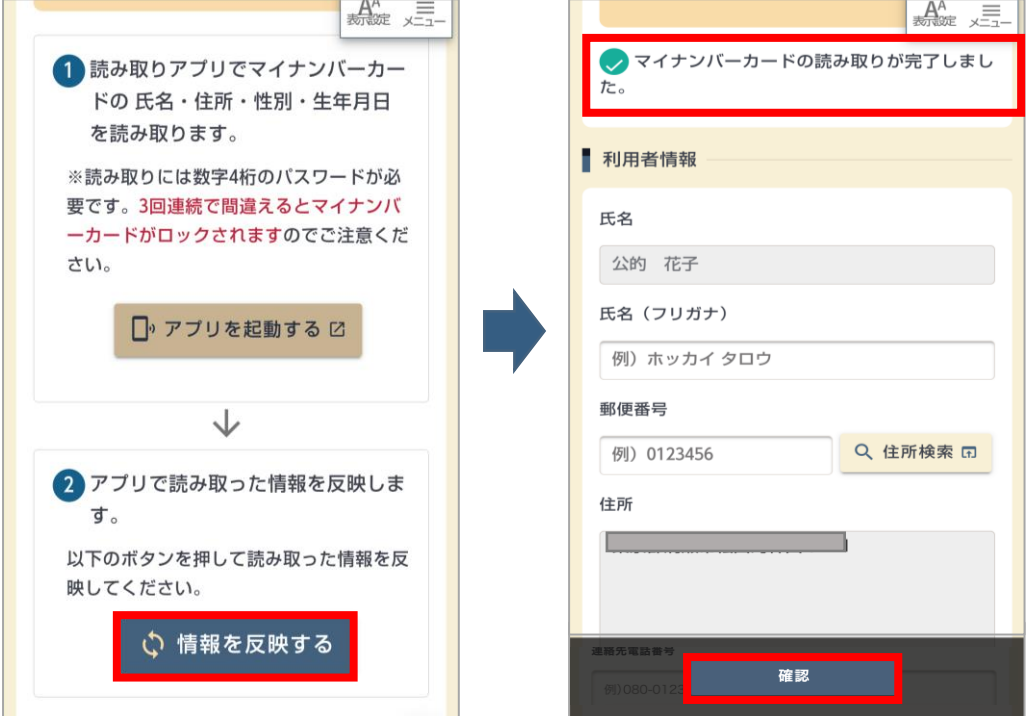

7.確認画面に進みましたら、注意事項の確認項目にチェックを入れ、 【マイナンバーカードの 確認へ】をクリックします。

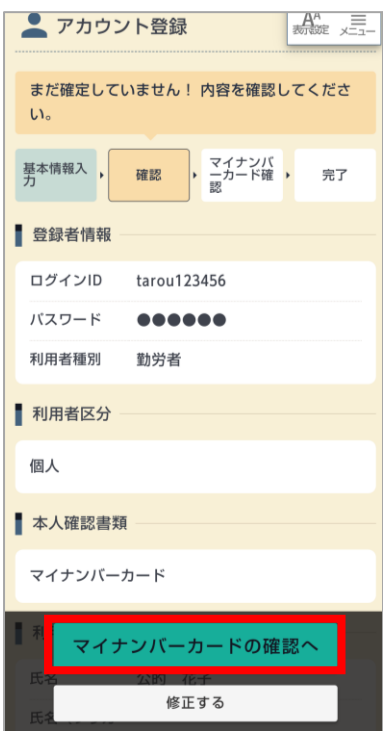

<span id="page-12-0"></span>8.マイナンバーカード確認画面に進みましたら、①【アプリを起動する】をクリックし ます。

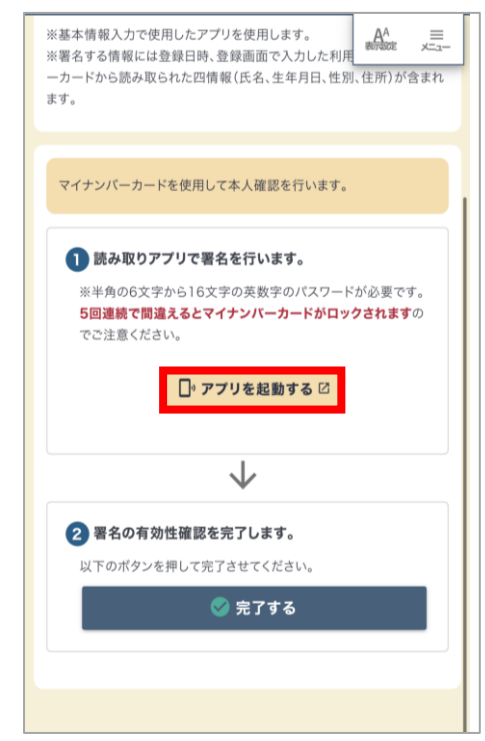

9.電子署名アプリ起動後、 Androidのモバイル非接触IC通信マークにマイナンバーカードの 中央に当て読み取ります。正常に読み取りが完了するとパスワード入力画面が表示されます ので、マイナンバーカードにAndroid端末を当てたまま、英数字6~16文字の署名用パス ワードを入力し【OK】をクリックします。

※読み取り中はAndroidを動かさずにお待ちください。 ※正常に読み取りが行えない場合は、[「マイナンバーカードの読み取り方法](#page-10-0) ~Android~のP11」をご確認ください。

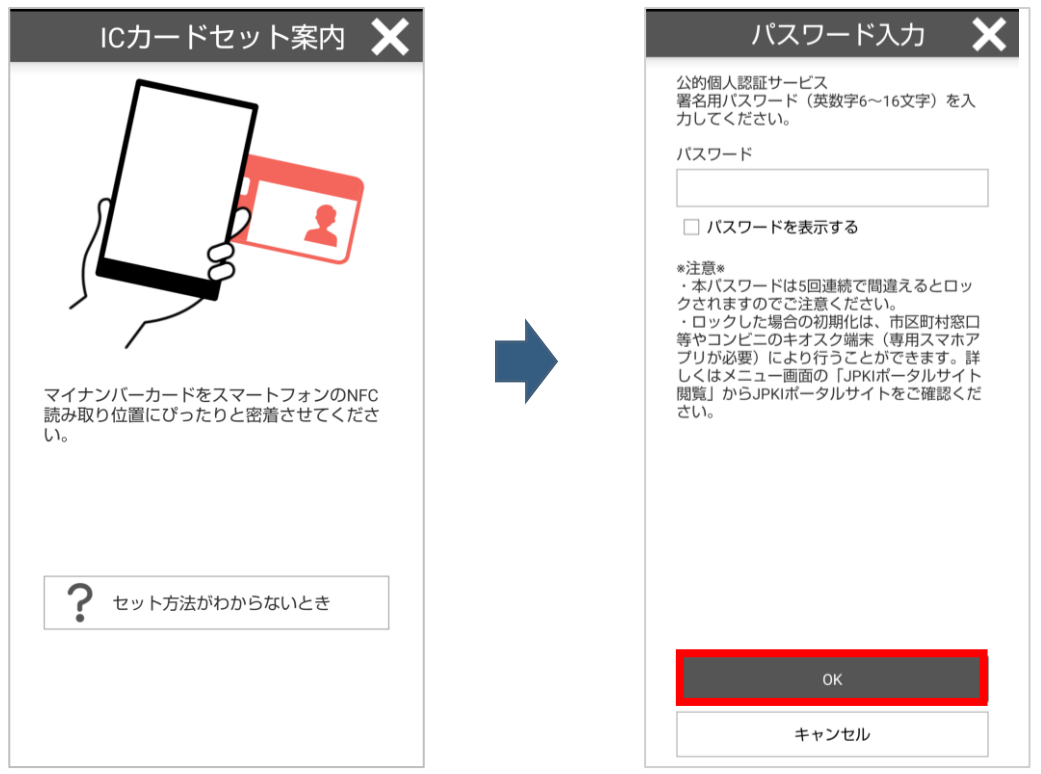

13 (C)2024 HARP All Rights Reserved.

10. 「読み取りが完了しました。」というメッセージが表示されていれば 正常に署名が完了しているため、施設予約サービスに再アクセスいただきます。

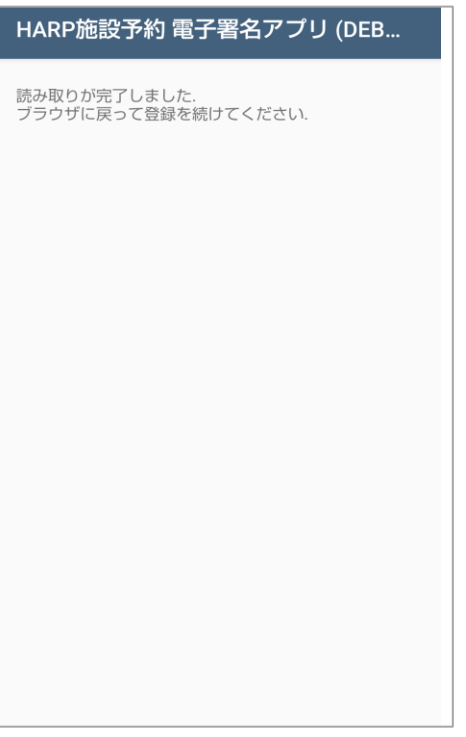

11.②【完了する】をクリックしますと、アカウント登録が完了いたします。

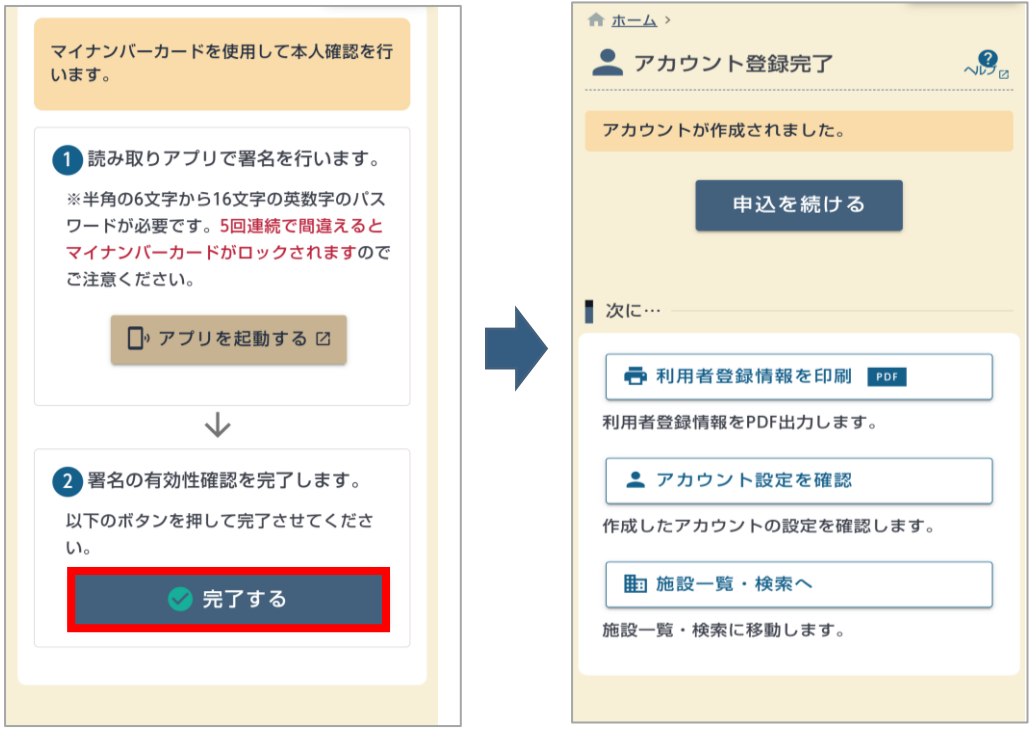

## <span id="page-14-0"></span>**2.3. パソコンまたはタブレットからの登録手順**

1.【アカウント登録】をクリックします。

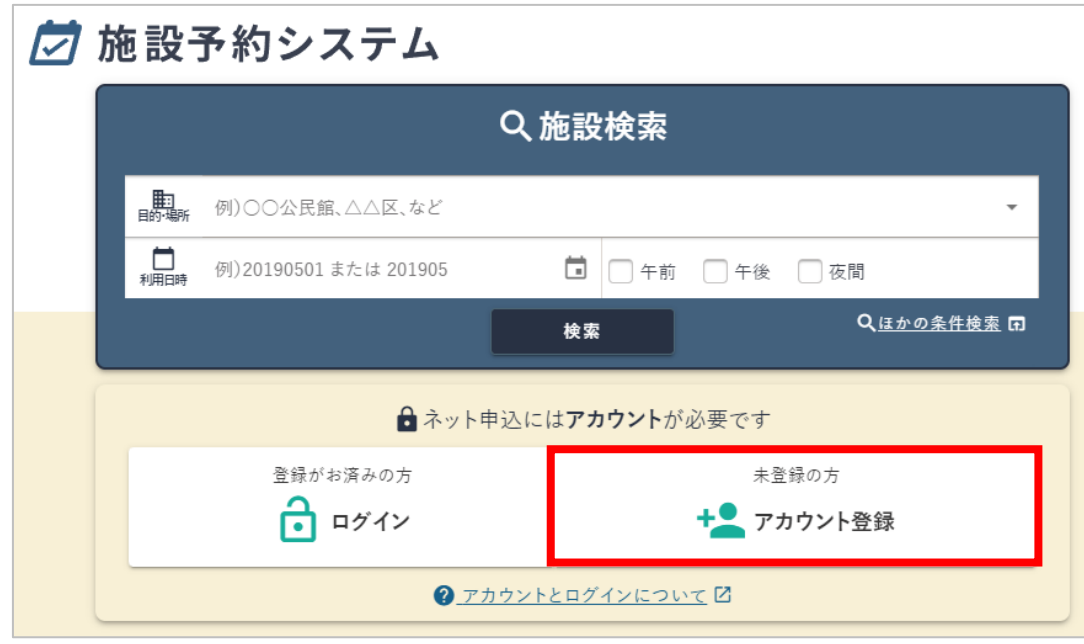

2.【同意する】をクリックします。

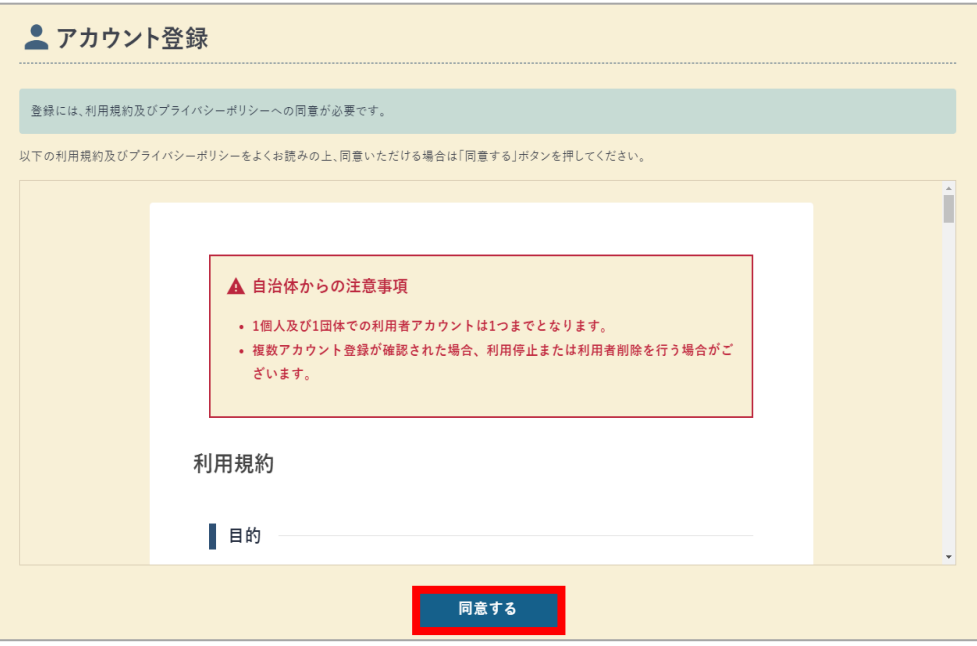

3.必要事項を入力し、「本人確認書類」の確認の手段で「マイナンバーカード」を選択後 ①のiOSまたはAndroidの二次元コードを読み取ります。 (アプリの画面遷移については、それぞれ以下をご参照ください。 iPhoneをご利用の場合 「【iOS[版の場合】の](#page-3-0)P4~5」 Androidをご利用の場合 「【Android[版の場合】の](#page-9-0)P10~11」)

4.マイナンバーカードを読み取り後、PC画面の②【情報を反映する】をクリックします。

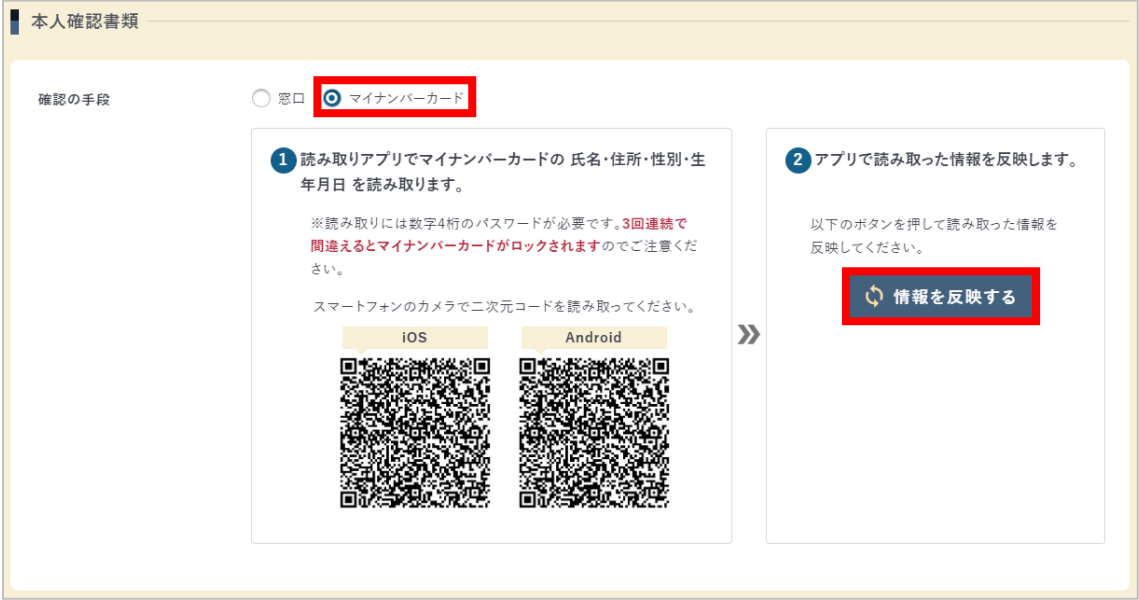

5. 「マイナンバーカードの読み取りが完了しました。」というメッセージが表示されましたら、【確 認】をクリックします。

※確認画面に進まない場合、入力項目に誤りがある可能性がございますので入力内容をご確認ください。

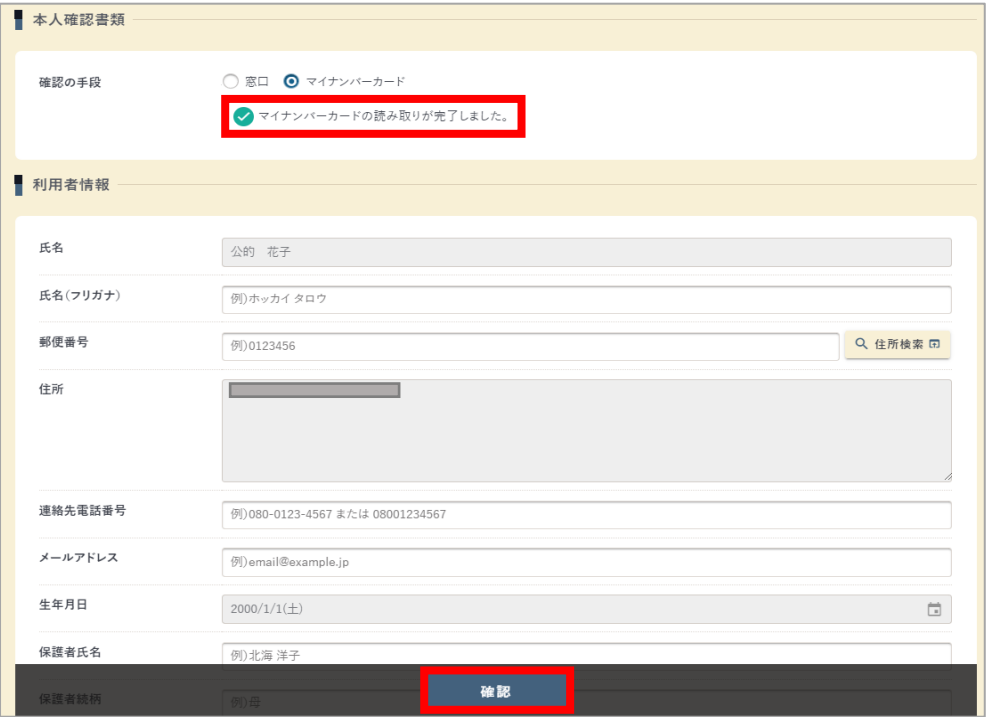

6.確認画面に進みましたら、注意事項の確認項目にチェックを入れ、 【マイナンバーカードの 確認へ】をクリックします。

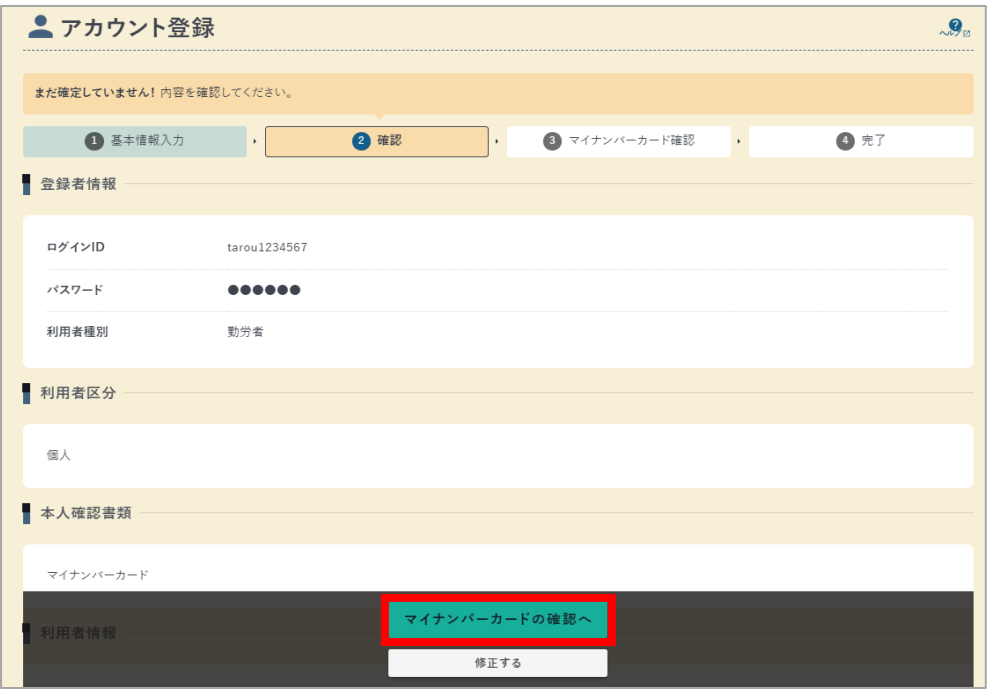

7.マイナンバーカード確認画面に進みましたら、①のiOSまたはAndroidの二次元コードを読 み取ります。

(iPhoneを利用の場合は、「【iOS[版の場合】の](#page-6-0)P7~8」、Androidをご利用の場合は 「【Android[版の場合】の](#page-12-0)P13~14」をご確認ください。)

8.マイナンバーカードを読み取り後、PC画面の②【完了する】をクリックします。

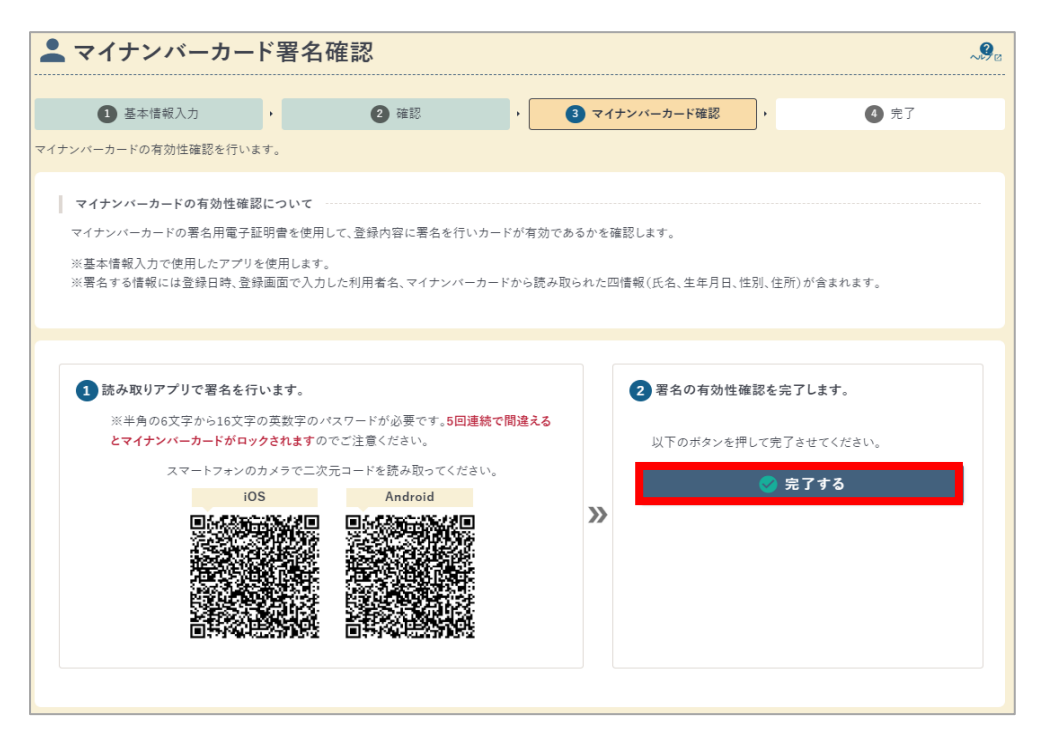

9.アカウント登録が完了いたします。

▲ アカウント登録完了

アカウントが作成されました。

 $\mathcal{Q}_\alpha$ 

## <span id="page-18-0"></span>**3.マイナンバーカード読み取り時のエラーについて**

正常に処理を行うことができなかった場合は、【情報を反映する】や【完了する】のボタンを クリックすると、下記画像のように赤字でエラーメッセージが表示されます。

エラー内容と対処方法については、以降の説明をご確認ください。

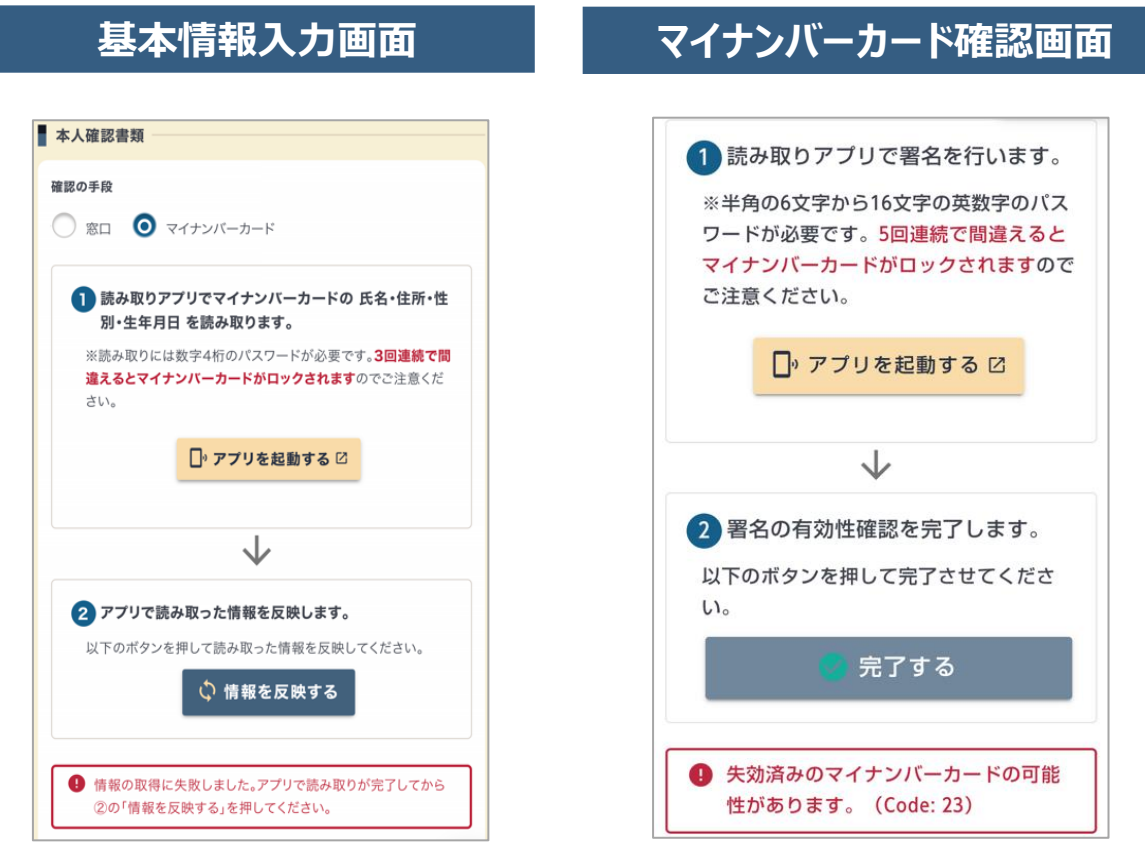

## **3.1. 基本情報入力画面でエラーが発生した場合**

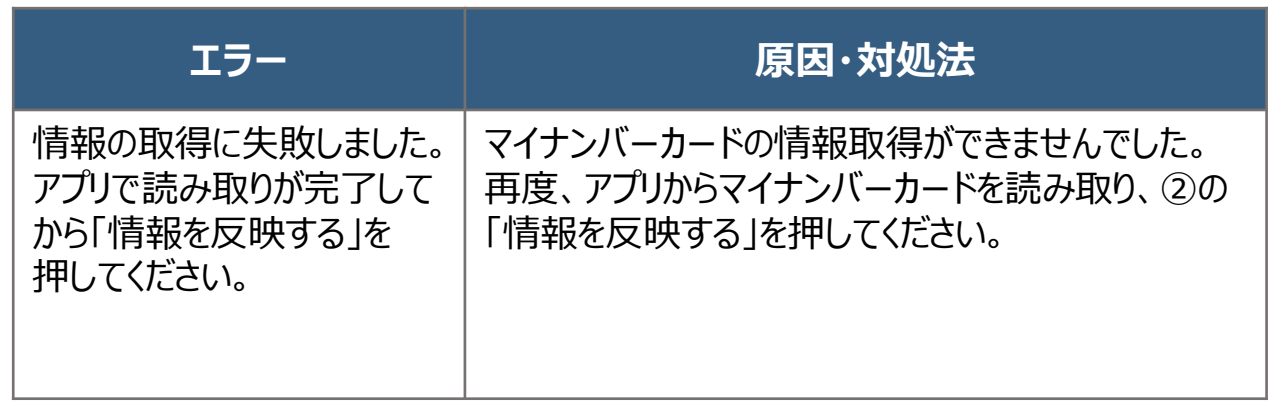

# <span id="page-19-0"></span>**3.2. マイナンバーカード確認画面でエラーが発生した場合**

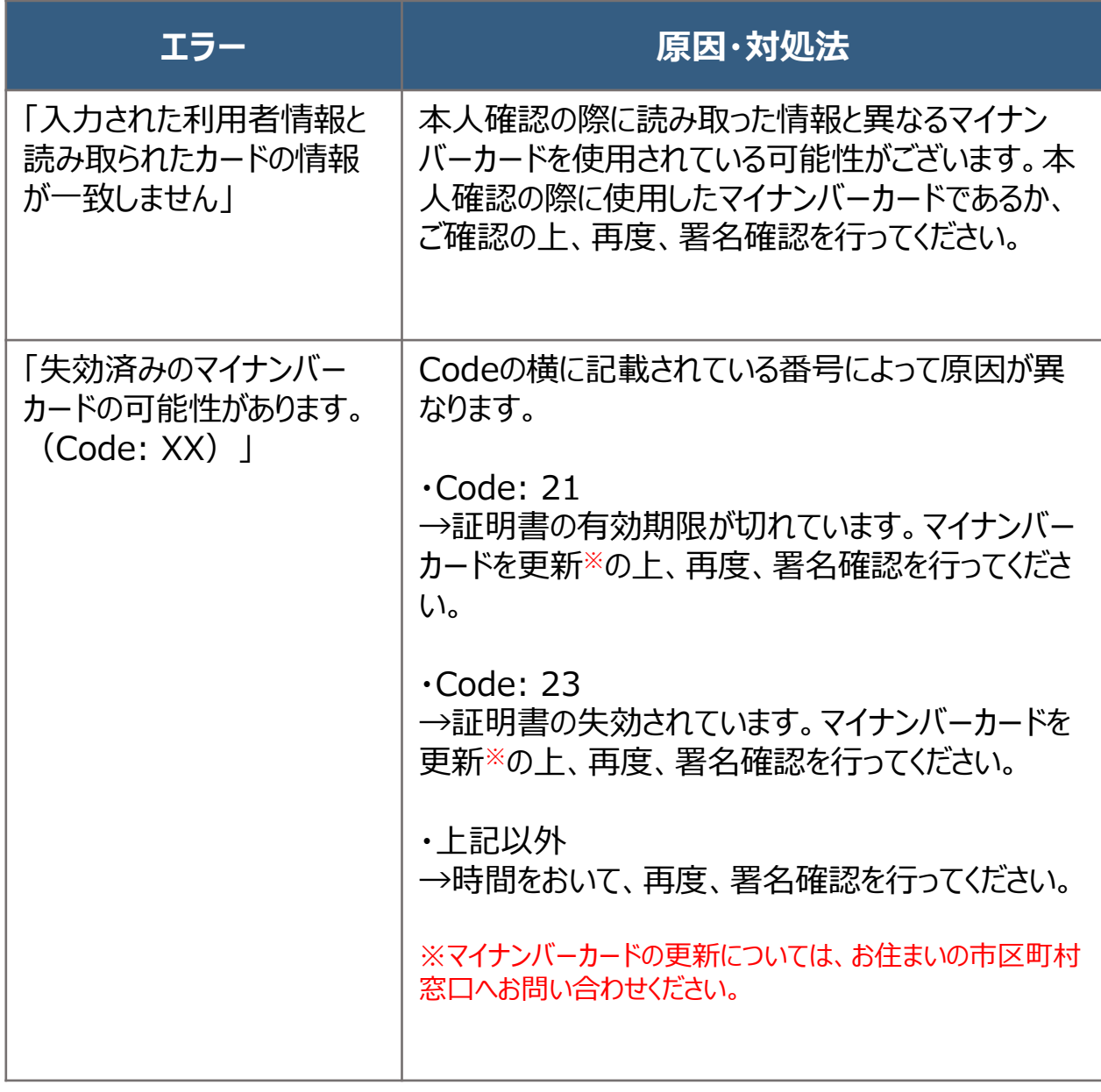